## GUIDA ACCESSO ALLA PIATTAFORMA

#### Tutorial accesso corso Medicina di Genere: la rivoluzione silenziosa ma inesorabile

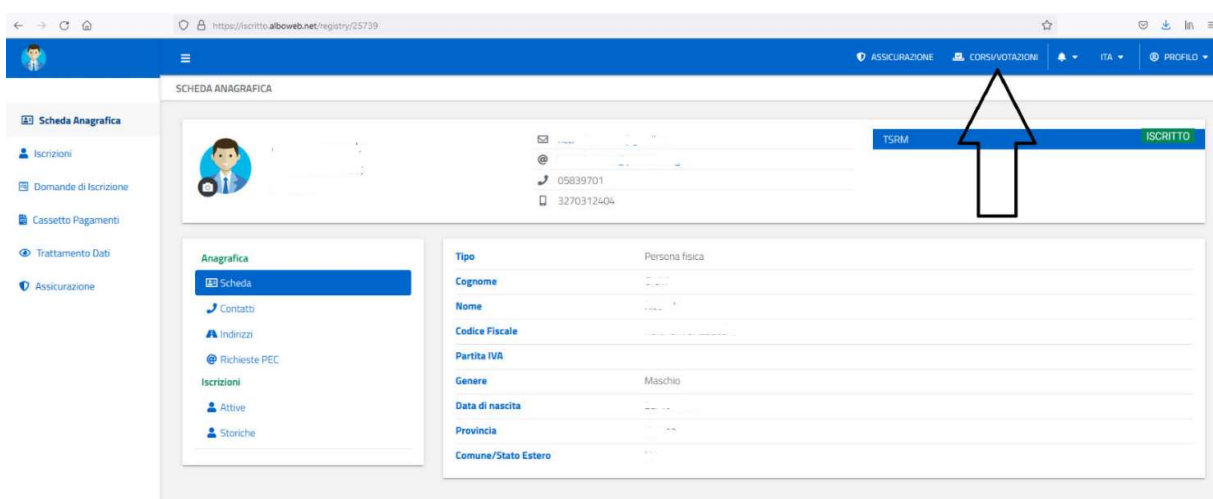

L'accesso al sistema di Formazione a distanza avviene tramite la piattaforma Albo Web

Una volta atterrati sulla piattaforma formativa il sistema fa entrare l'utente sullo spazio della Federazione Nazionale applicazione di Formazione a Distanza.

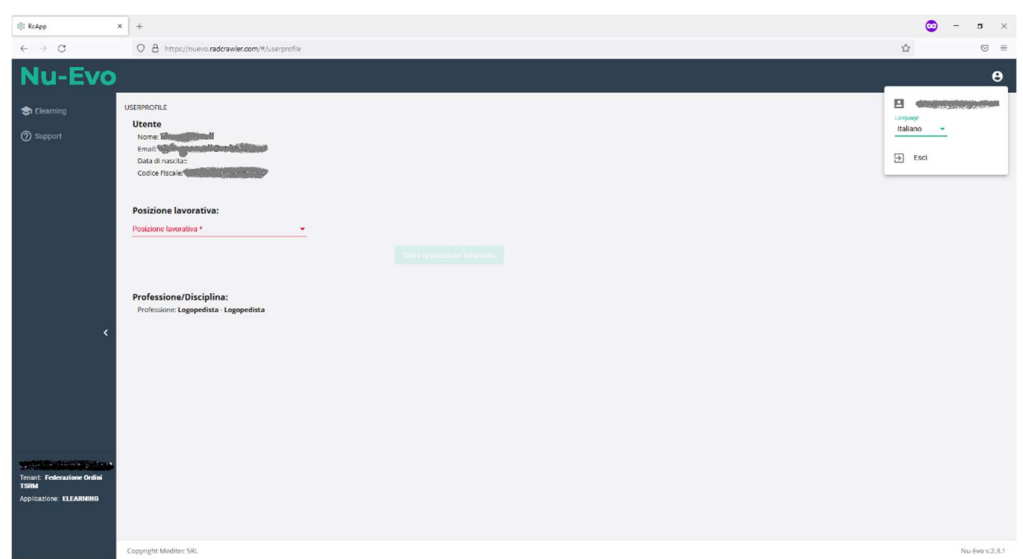

#### Al primo ingresso viene richiesto di inserire la posizione lavorativa

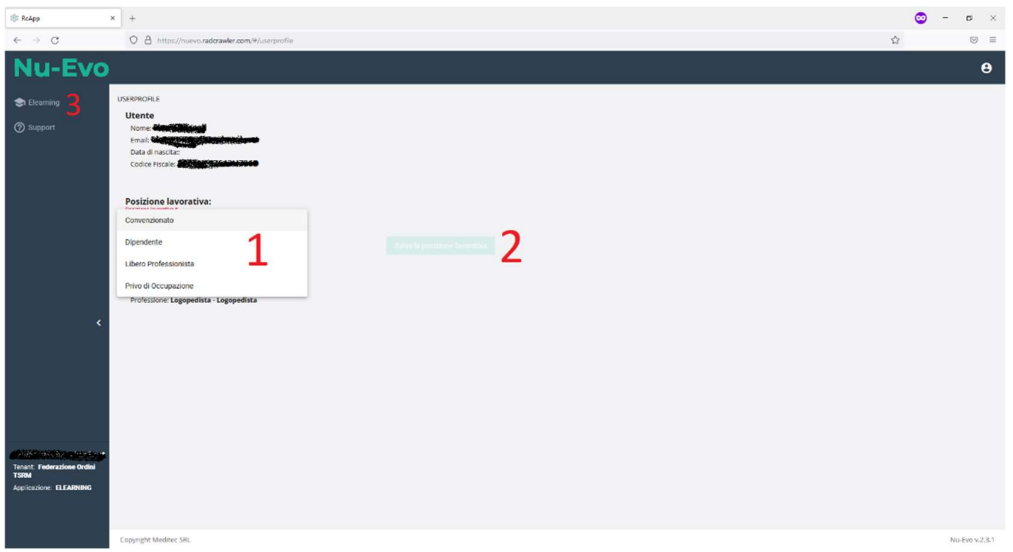

- 1) Selezionare il tipo di professione.
- 2) Cliccare sul pulsante salva.
- 3) Cliccare sul link Elearning nel menu di sinistra alla lista dei corsi disponibili per il proprio profilo

### Nel caso in cui il corso non si visualizzi svuotare la cache del browser

- $\Rightarrow$  Impostazioni
- $\Rightarrow$  Sicurezza e Privacy (Firefox + Chrome)
	- o (Firefox) Cronologia => cancella cronologia almeno ultima settimana
	- o (Chrome) Cancella dati di navigazione
- $\Rightarrow$  Privacy, Ricerca e Servizi (Edge)
	- o Cancella dati di navigazione

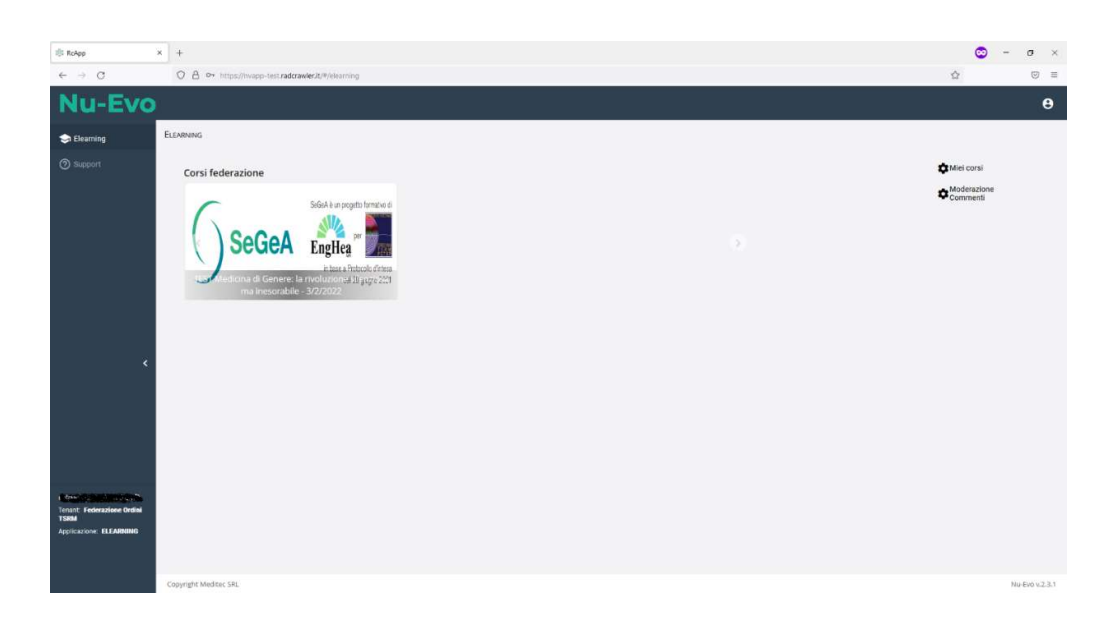

Cliccando sull'immagine del corso il sistema propone la pagina di iscrizione

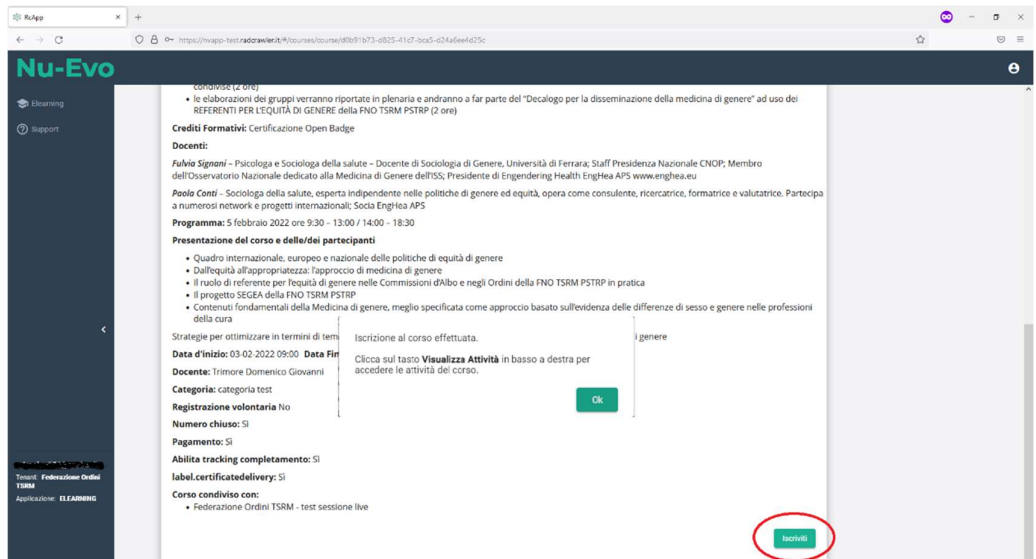

Cliccando sul pulsante Iscriviti il sistema iscrive l'utente al corso e propone il pulsante per la visualizzazione delle attività del corso

Solo nel caso di utenti iscritti a più di una professione il sistema richiede la scelta della professione durante la fase di iscrizione

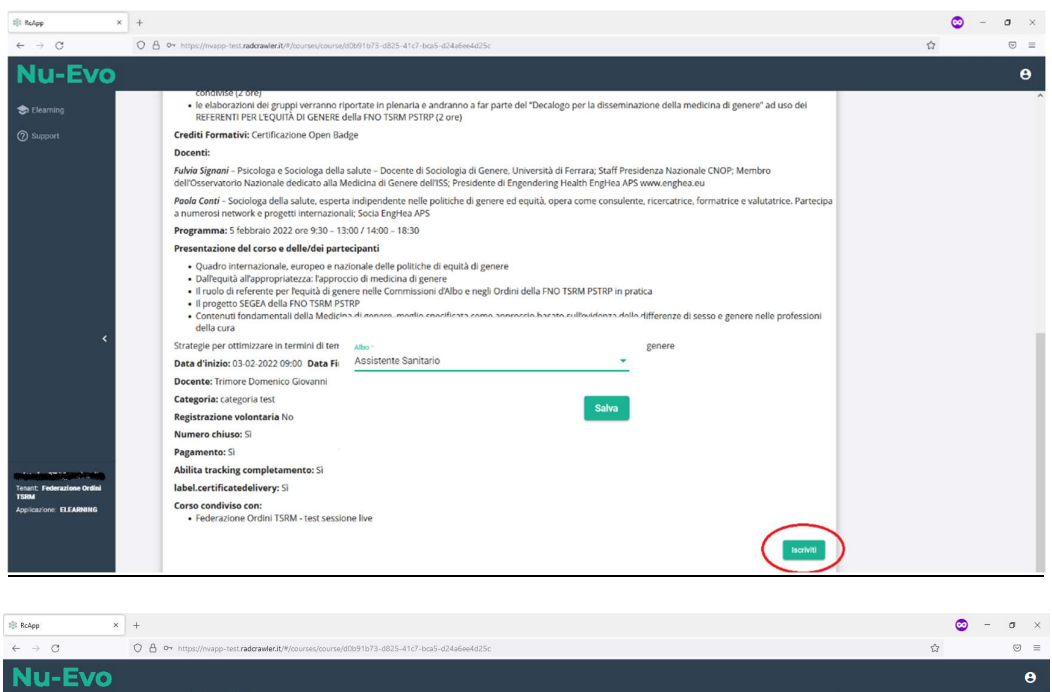

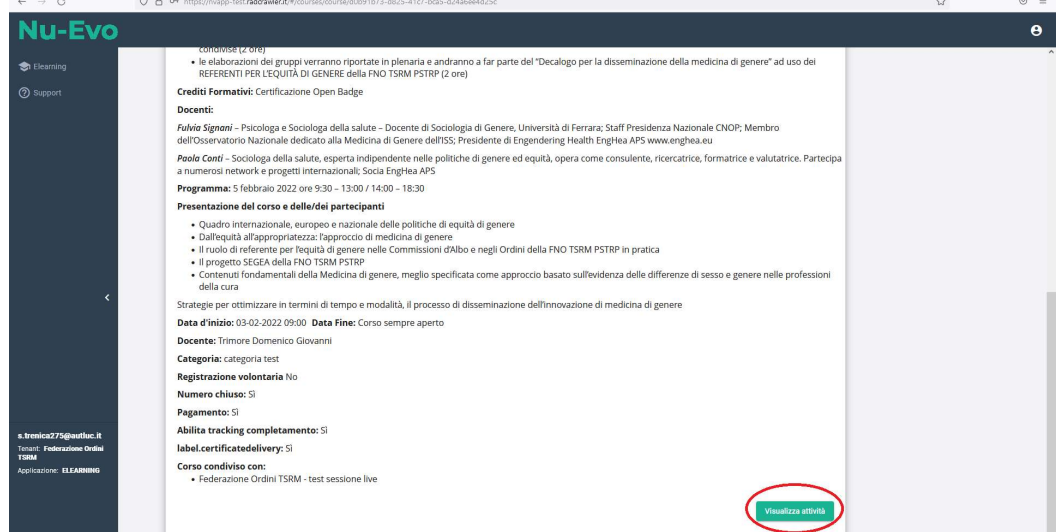

Cliccando sul pulsante Visualizza Attività il sistema propone la pagina delle attività

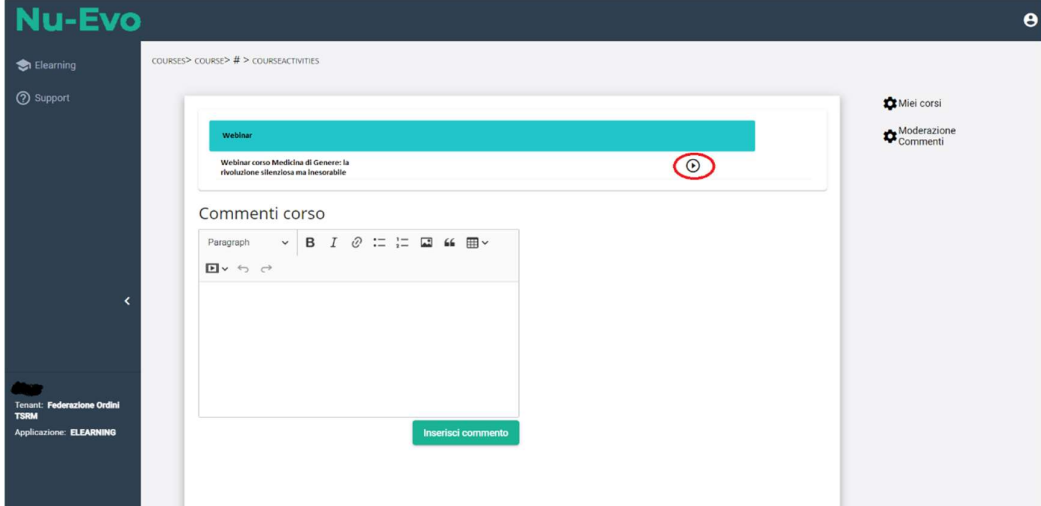

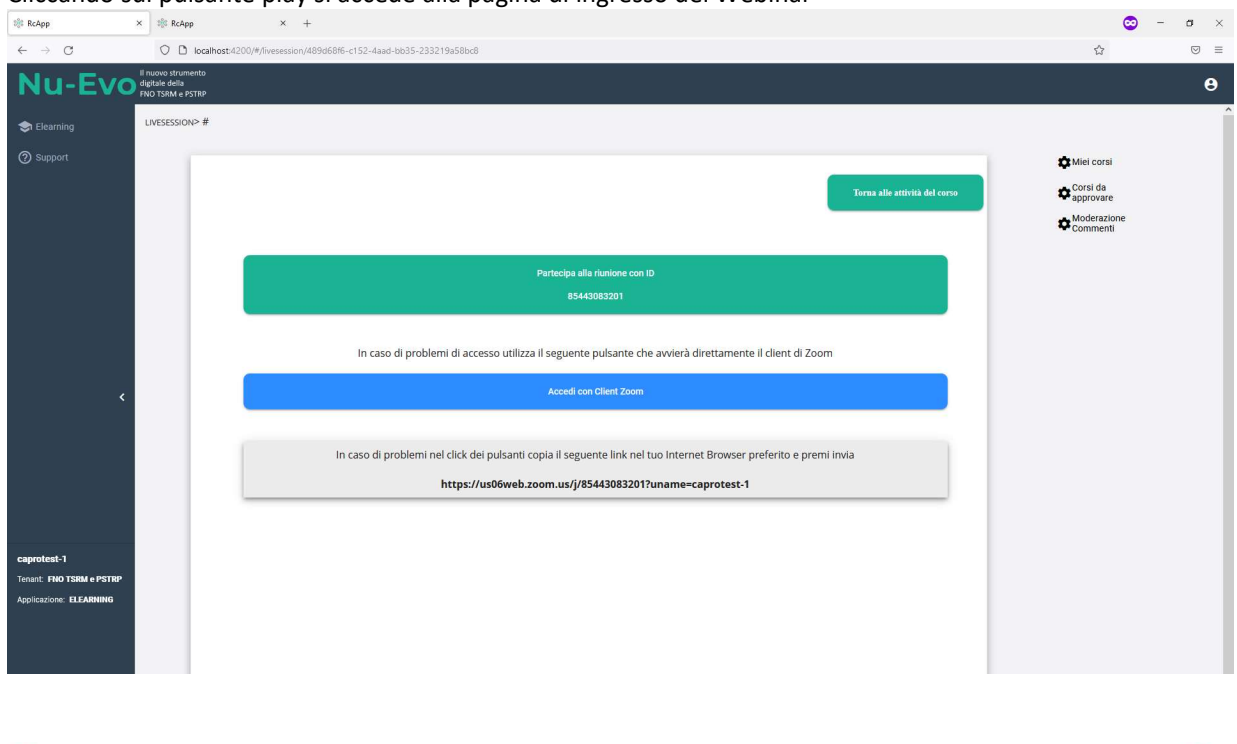

Cliccando sul pulsante play si accede alla pagina di ingresso del Webinar

Partecipa alla riunione con ID 85136857938

Cliccando su Partecipare alla riunione (pulsante verde) si apre la schermata relativa alle impostazioni di Zoom per microfono e webcam per il client di Zoom integrato nella piattaforma Nuevo; per accedere al meeting cliccare su Join.

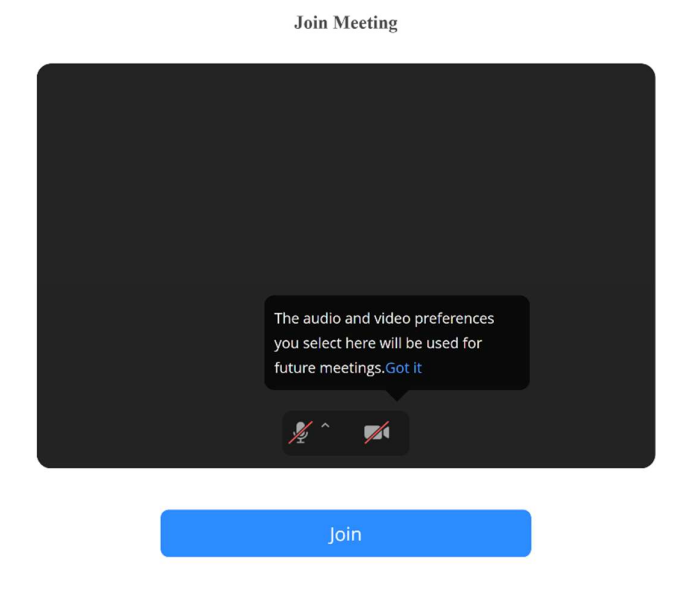

È possibile che alcuni browser richiedano l'autorizzazione all'accesso al microfono e alla webcam. Firefox:

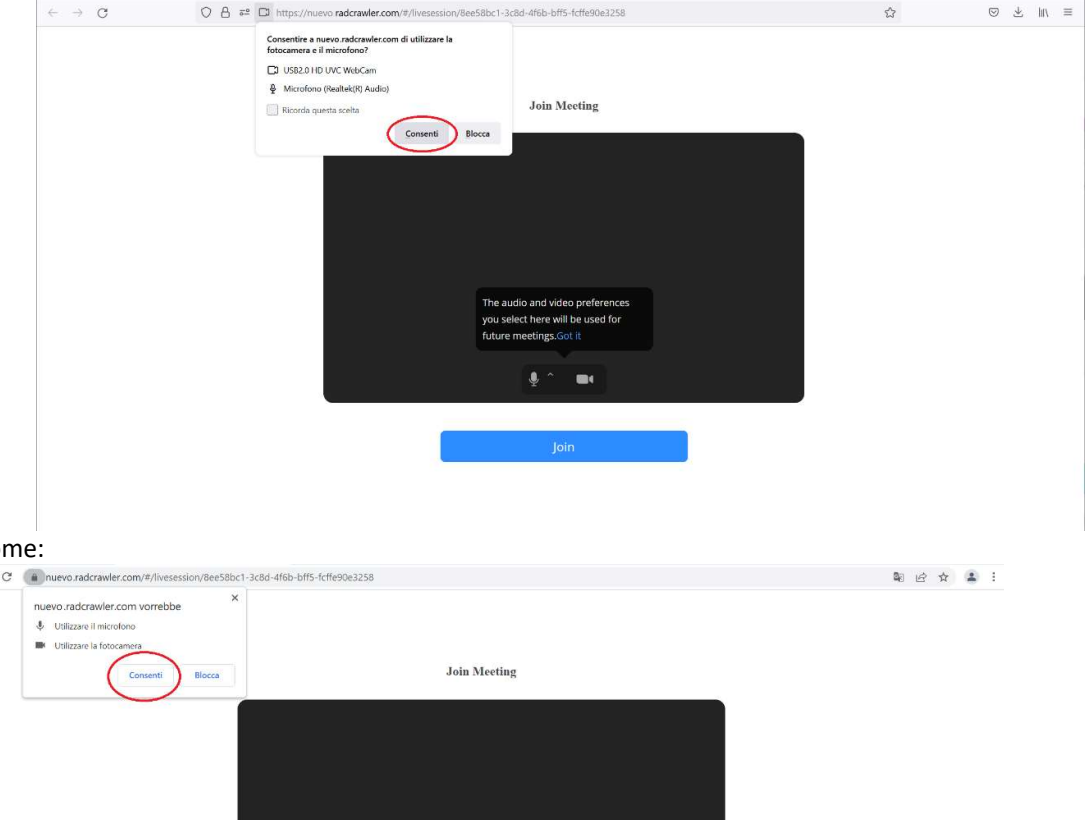

# $rac{\text{Chrou}}{\leftarrow}$

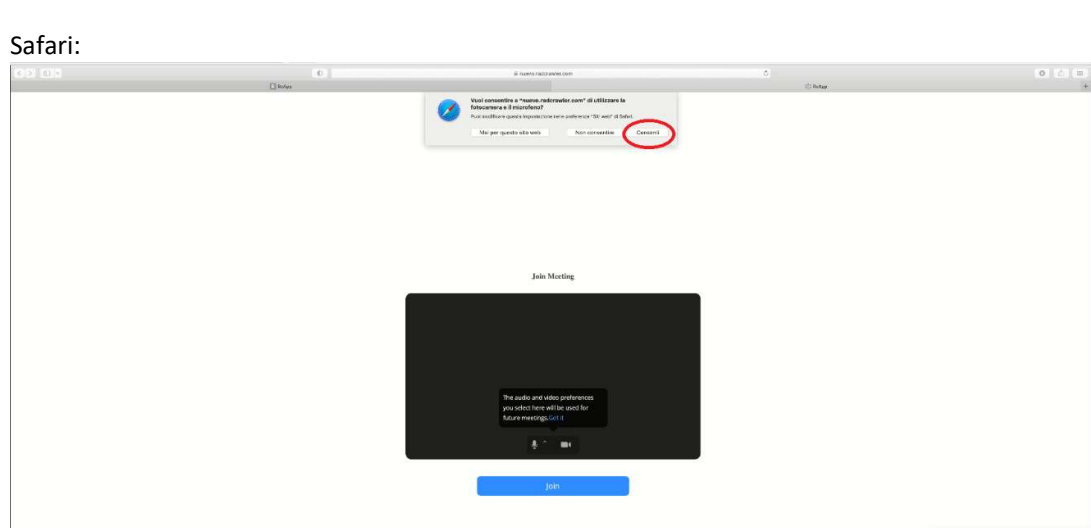

The audio and video preferences<br>you select here will be used for<br>future meetings.Got it

 $\begin{array}{c} \hline \end{array}$ 

Nel caso di problemi con l'utilizzo del client di Zoom integrato in Nuevo è possibile accedere alla riunione usando il client di Zoom (Pulsante di Accesso BLU)

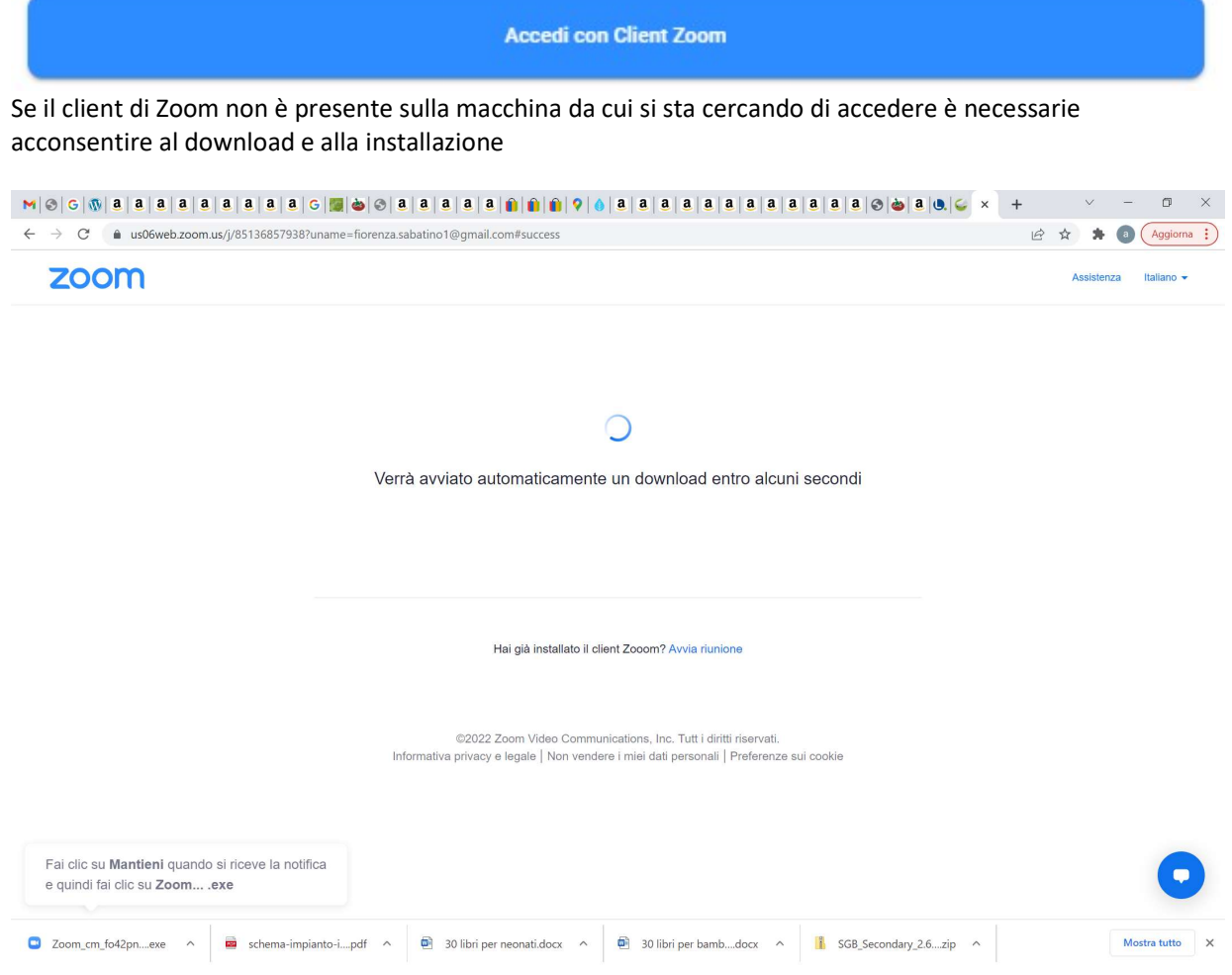

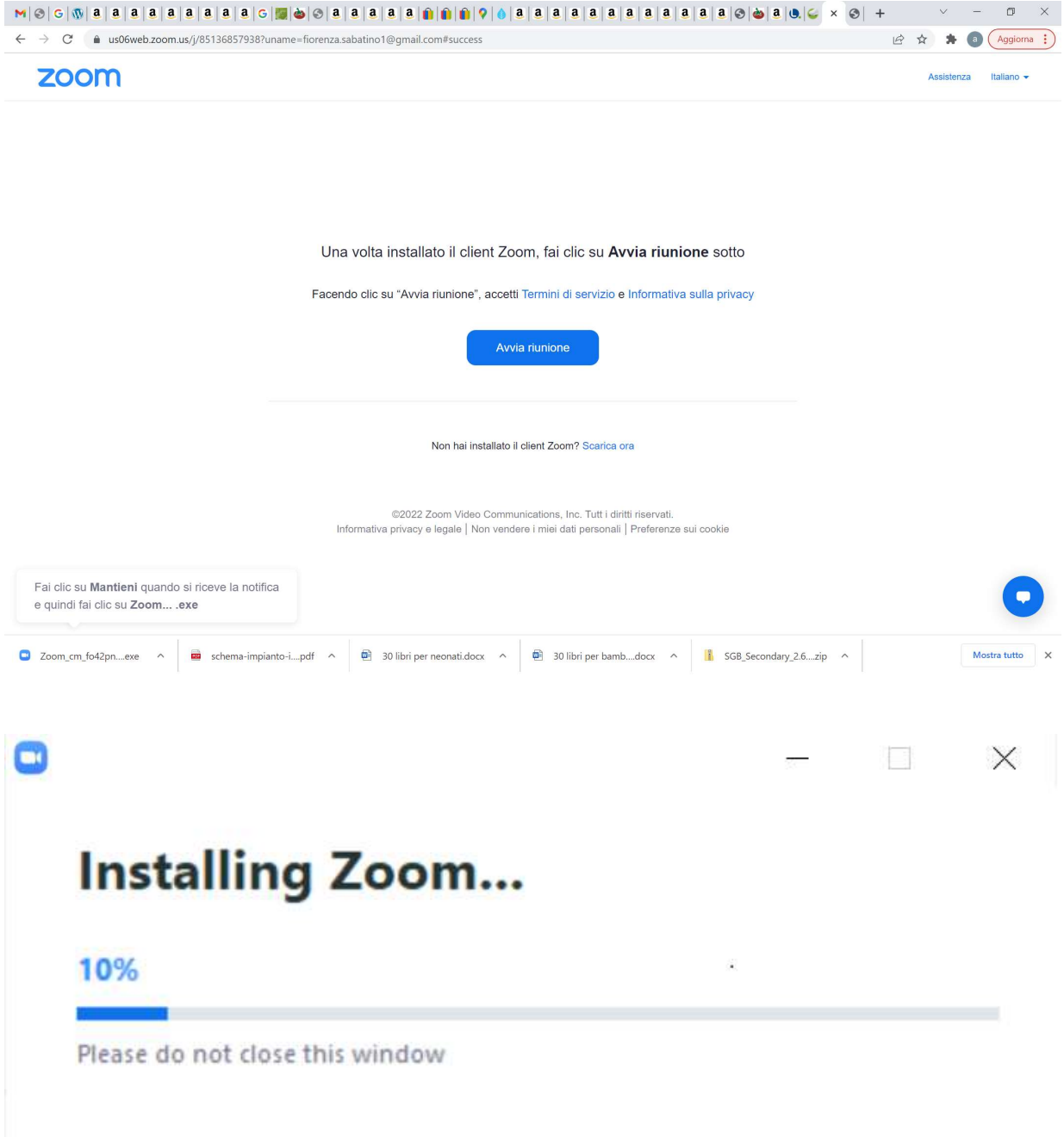

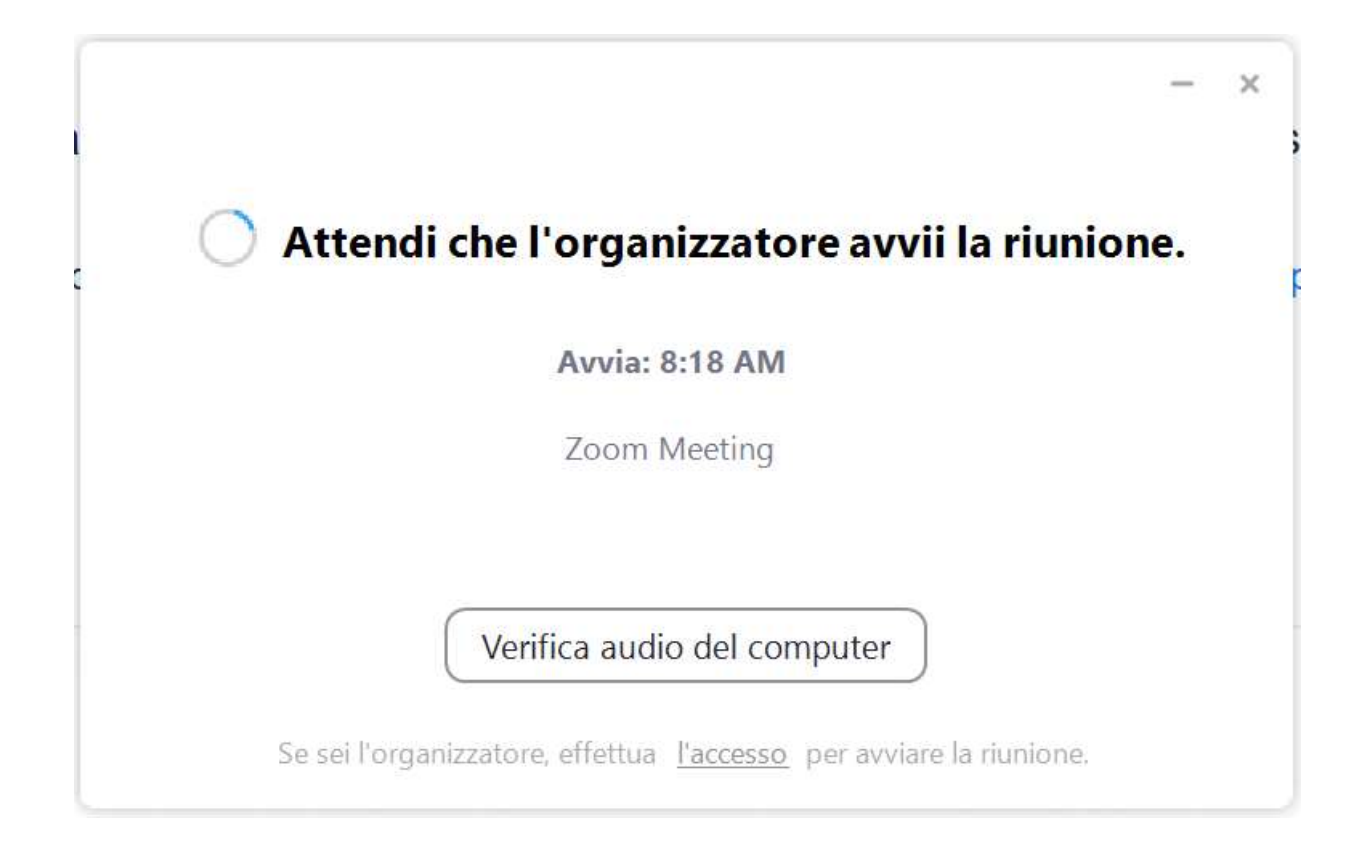

Nei casi in cui il client di Zoom sia già installato il PC potrebbe richiedere l'apertura del meeting con il client di Zoom stesso.

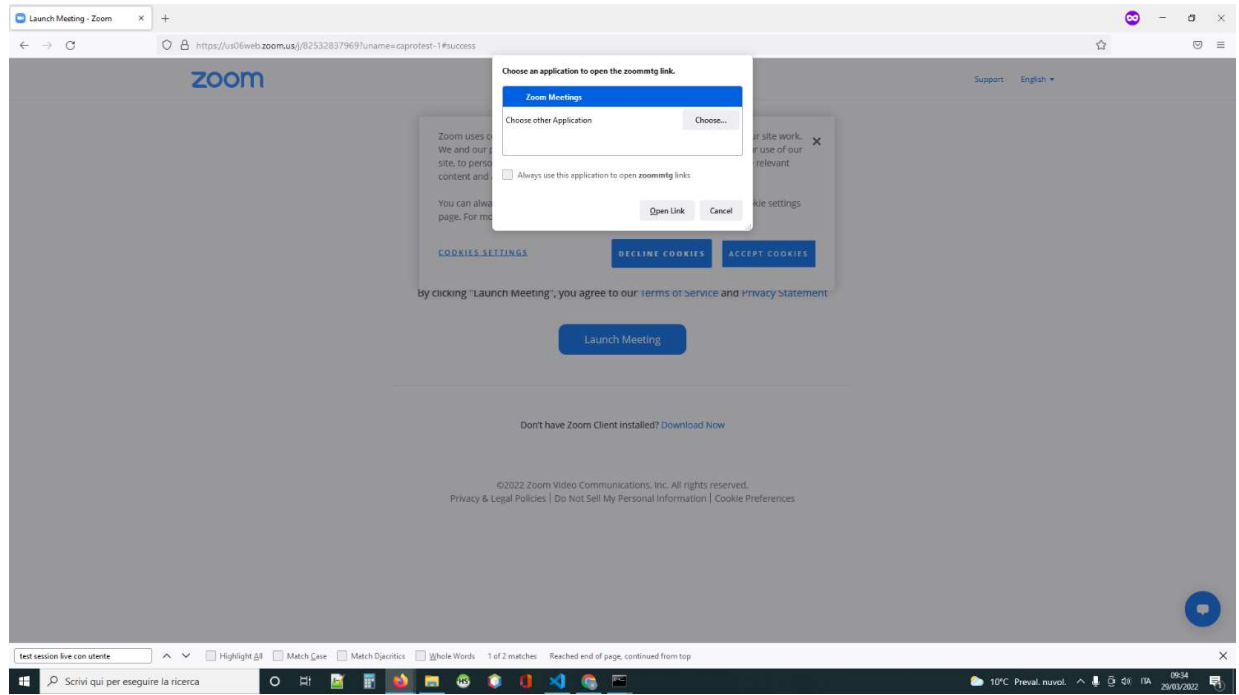

Nel caso di difficoltà nel cliccare sui pulsanti è possibile utilizzare il link proposto nel riquadro grigio e copiarlo e incollarlo nel proprio browser. Questa operazione comporta l'apertura del meeting con il client di Zoom

In caso di problemi nel click dei pulsanti copia il seguente link nel tuo Internet Browser preferito e premi invia

https://us06web.zoom.us/j/85136857938?uname=admin@radcrawler.it

Per accedere alle attività asincrone, in questo caso come il quiz di apprendimento e il quiz di apprezzamento, innanzitutto si dovrà completare tutte le precedenti attività ad essere. Successivamente apparirà ad ogni attività accessibile il pulsante 'play'.

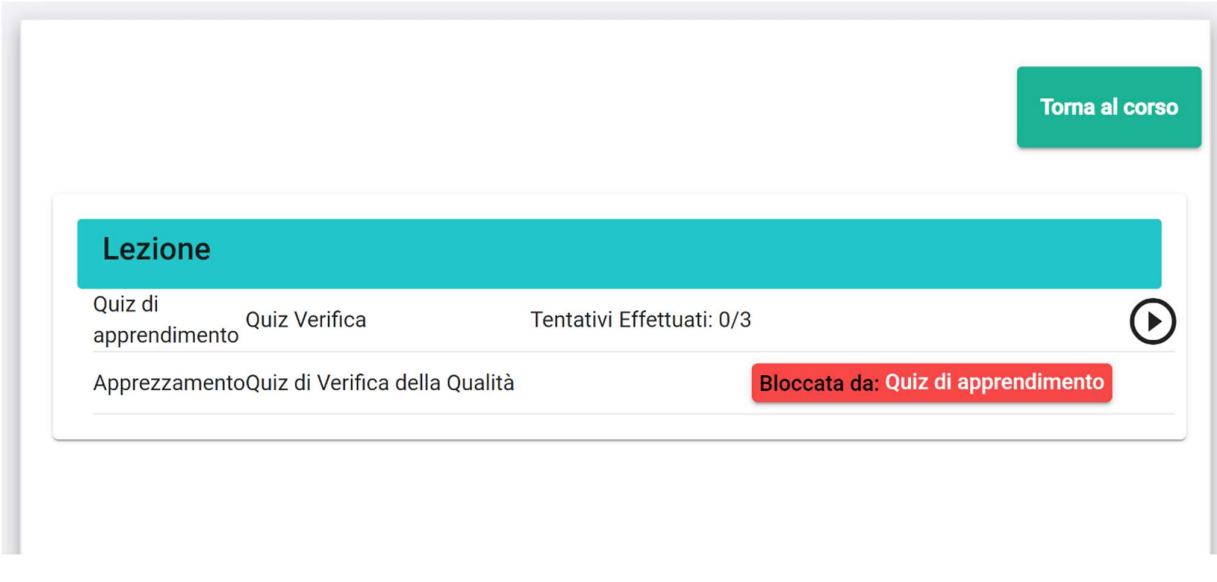

Nel caso del quiz di apprendimento verranno inoltre mostrato il numero dei tentativi effettuati e il numero dei tentativi che possiamo effettuare in totale.

Pertanto, per accedere al primo quiz basterà cliccare sul pulsante 'play'  $\left(\begin{array}{c} \rightarrow \end{array}\right)$  e la piattaforma vi proporrà immediatamente il test da effettuare:

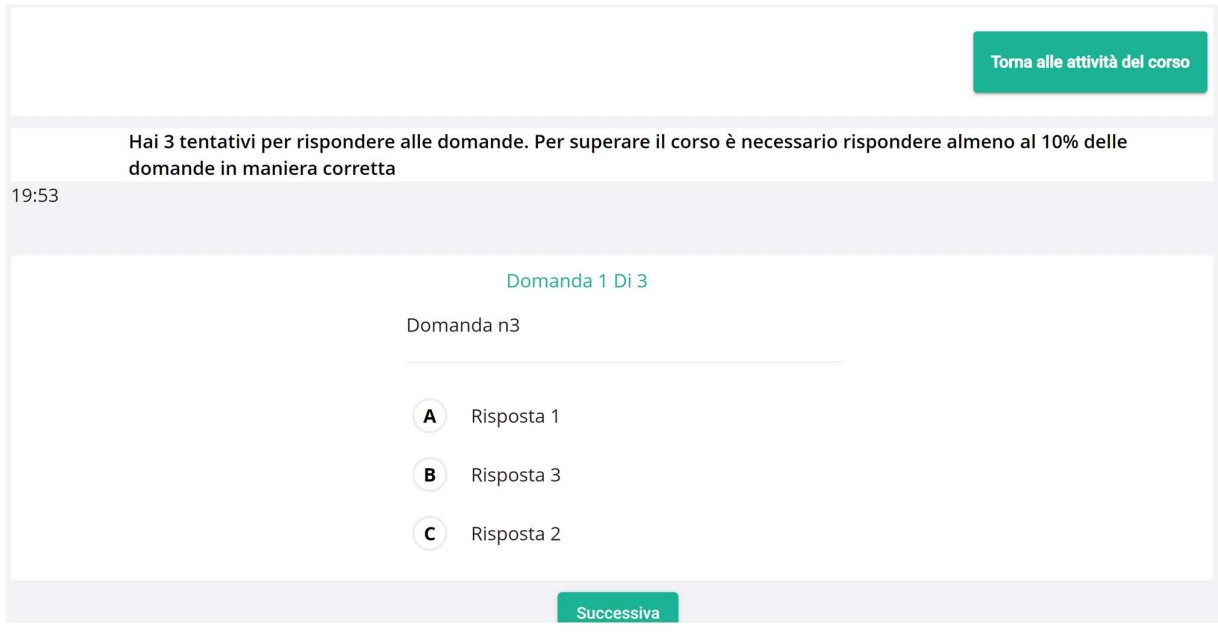

Come potete vedere dall'immagine soprastante, il quiz è iniziato!

In alto a sinistra si potrà osservare quanti minuti mancano allo scadere del tempo. Per rispondere alle domande basterà selezionare UNA delle possibili risposte elencate secondo l'alfabeto (in questo caso A B e C).

Quando si è convinti della propria risposta, premere il pulsante 'successiva' Successiva per andare alla prossima domanda da affrontare.

Al termine del quiz premere il pulsante 'invia le risposte'

Una volta completata questa attività si sbloccherà la successiva attività: quiz di apprendimento.

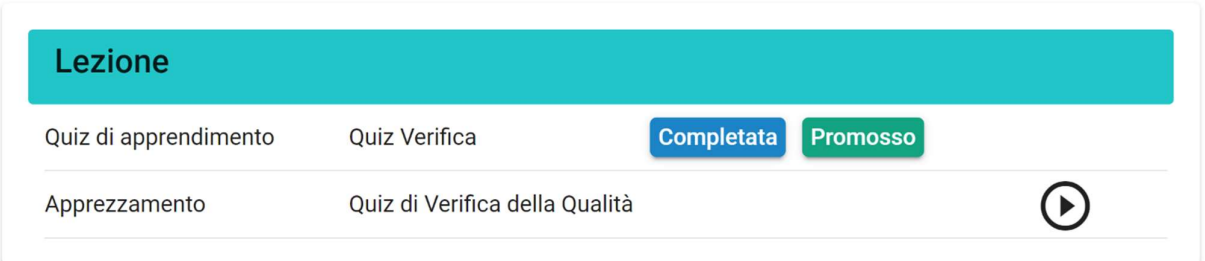

Invia le risposte

Nel quiz di apprezzamento non dovrai fare altro che rispondere a delle domande dando, secondo la tua opinione, una risposta:

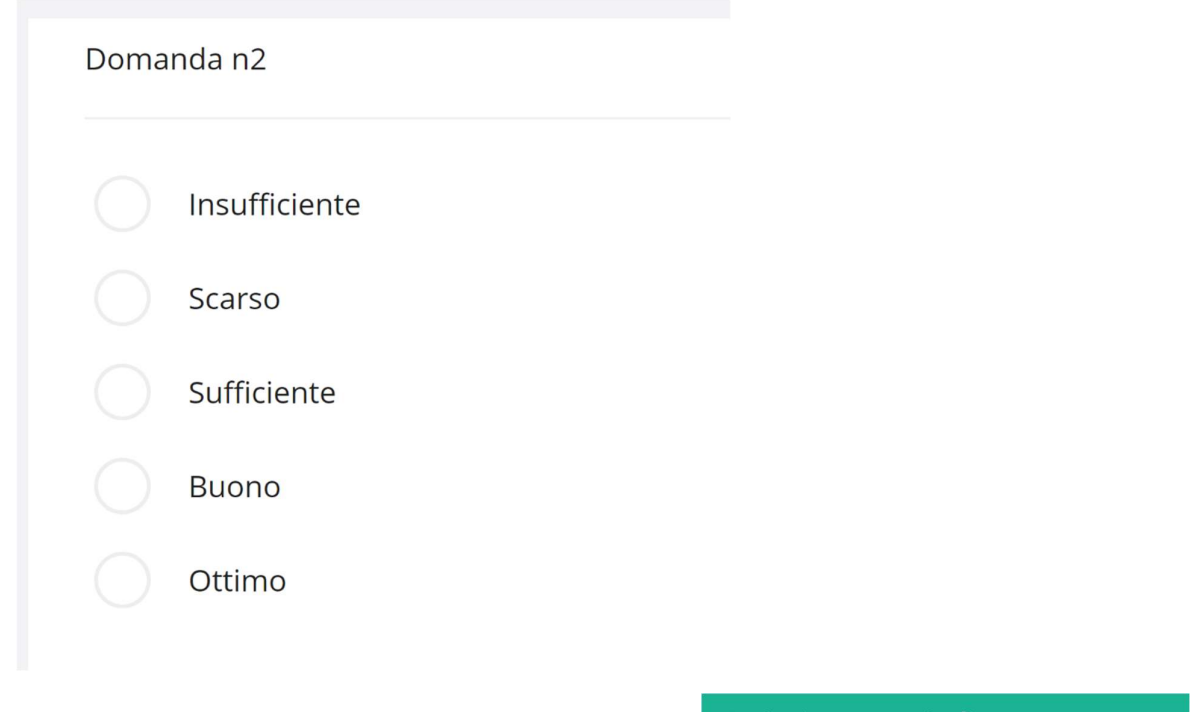

Al termine del quiz, inviare le risposte premendo il pulsante

Invia risposte quiz di apprezzamento

Una volta completate TUTTE le attività compariranno due pulsanti (sotto alle lezioni):

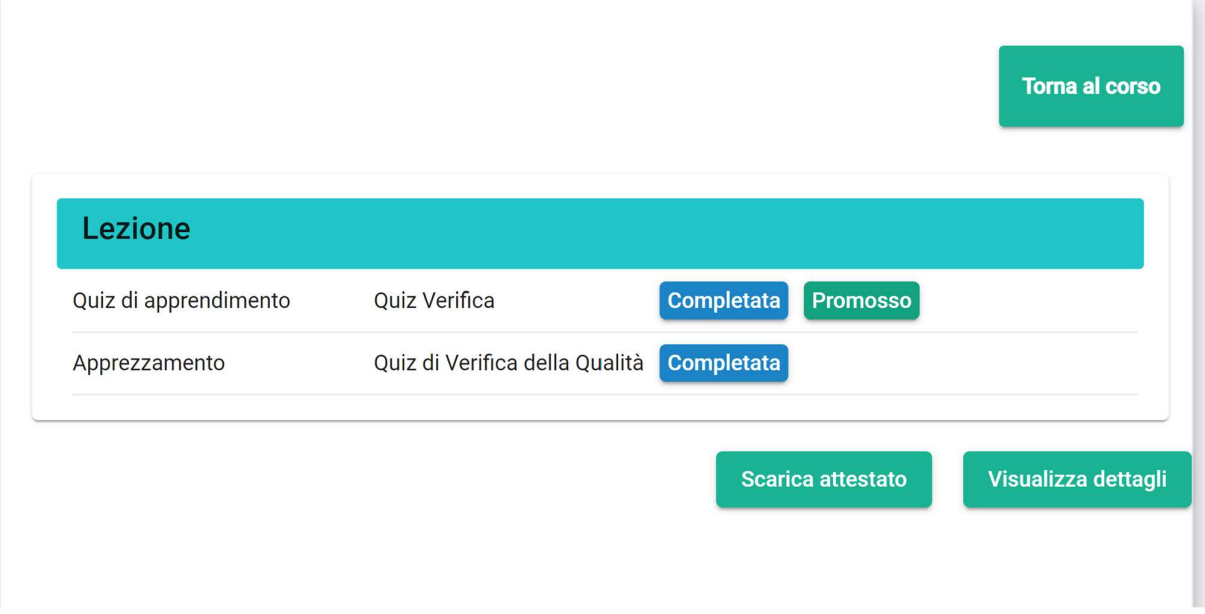

'Visualizza dettagli' ci permette di riassumere il nostro andamento al corso specificando l'attività, il tempo di svolgimento della singola attività, se l'utente è stato promosso o meno e quant'altro.

'Scarica attestato' invece permette di scaricare il proprio attestato di partecipazione al corso.

ATTENZIONE! L'attestato potrà essere erogabile solo ed esclusivamente dopo il completamento di TUTTE le attività del corso.